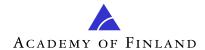

# For Applicants: How To Guide to the Academy's online services 4/2011

Read also frequently asked questions: <a href="http://www.aka.fi/Tiedostot/ohjeet/Verkkoasioinnin-UKK-en.pdf">http://www.aka.fi/Tiedostot/ohjeet/Verkkoasioinnin-UKK-en.pdf</a>

# **Contents**

| Good to know before you start                                                             | 2        |
|-------------------------------------------------------------------------------------------|----------|
| Online services                                                                           | 2        |
| Supported web browsers                                                                    | 2        |
| Supported file formats for appendices                                                     | 2        |
| Supported file formats for CVs                                                            | 2        |
| Save your data frequently: the connection will close after 60 minutes of inactivity       | 2        |
| Use decimal points as decimal marks, not commas                                           | 2        |
| Only one session at a time                                                                | 3        |
| How to sign up and draft an application                                                   |          |
| 1. Sign up to the Academy's online services                                               |          |
| 2. Enter your personal data                                                               | 5        |
| 3. Enter your email address and password                                                  | <i>6</i> |
| 4. Describe your expertise (optional)                                                     | 7        |
| 5. Attach your CV and enter required data                                                 | 8        |
| 6. Log in                                                                                 | 10       |
| 7. Select funding opportunity under <i>Open calls</i> and click on <i>New application</i> | 11       |
| 8. Have your already drafted an application for this funding opportunity?                 | 11       |
| 9. Select language                                                                        | 11       |
| 10. Consortium application or not?                                                        | 12       |
| 11. Complete all pages                                                                    | 13       |
| 12. Submit your application                                                               | 17       |
| How to find out how your application is progressing                                       | 18       |
| How to receive a funding decision                                                         |          |
| What if there are changes in the project?                                                 | 19       |

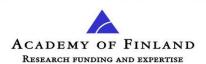

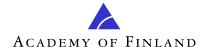

## Good to know before you start

#### Online services

The online services refer to the Academy of Finland's online system for submitting and processing applications for Academy research funding. Sign-up is required to be able to access the online services. Sign-up is not required to access the Academy's website <a href="https://www.aka.fi/eng">www.aka.fi/eng</a>.

#### Supported web browsers

Internet Explorer (IE) 7 and 8 Mozilla Firefox (FF) 3.0 and later Mac Safari 4.0 and later

The user interface has been optimised for a screen resolution of at least 1280 x 720 pixels; in practice, for a 17-inch screen or larger.

#### Web browsers not supported

IE 6 and earlier
FF 2.5 and earlier
Mac Safari 3.2.3 and earlier
Opera, Netscape, Chrome, Camino, Netmonkey, Konqueror

#### Supported file formats for appendices

The supported file formats are indicated separately for each appendix (attachment). The commonly supported file formats are .rtf, .doc, .docx, .xls, .xlsx, .wpd, .jpg, .txt, .htm, and .pdf. The maximum file size is 50 MB

Please note that appendices in PDF format must not be encrypted or otherwise protected, as it would mean that the Academy's system is unable to process the application and that applicants would need to resubmit the appendices.

#### Supported file formats for CVs

.rtf, .doc, .docx and .pdf

Save your data frequently: the connection will close after 60 minutes of inactivity

Make sure to save your data frequently, particularly when you leave your computer. The session will close automatically after 60 minutes of inactivity. After this you must log in again and re-enter any unsaved data.

Use decimal points as decimal marks, not commas

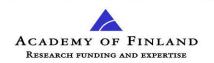

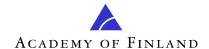

Only one session at a time

If you want to draft several applications simultaneously, you must use different web browsers (e.g. Internet Explorer and Mozilla Firefox) for each application. However, we don't recommend you do this, so as to avoid errors in entering data.

In other words, please don't open two or more simultaneous sessions in the online services with the same web browser (in separate windows or tabs)!

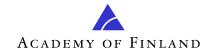

#### How To Guide Academy online services 22 Mar 2013 EN

# How to sign up and draft an application

1. Sign up to the \_ 🗆 × Suomen Akatemia Academy's Attps://login.aka.fi/uas/authn/24dae270-b539-40db-9491-c9820fb130c9/view?entityID=um%3Auuid%3Ab0369ab7-d417-34c ↑ r ▼ C Ask.com
 Ask.com
 Ask.com
 Ask.com
 Ask.com
 Ask.com
 Ask.com
 Ask.com
 Ask.com
 Ask.com
 Ask.com
 Ask.com
 Ask.com
 Ask.com
 Ask.com
 Ask.com
 Ask.com
 Ask.com
 Ask.com
 Ask.com
 Ask.com
 Ask.com
 Ask.com
 Ask.com
 Ask.com
 Ask.com
 Ask.com
 Ask.com
 Ask.com
 Ask.com
 Ask.com
 Ask.com
 Ask.com
 Ask.com
 Ask.com
 Ask.com
 Ask.com
 Ask.com
 Ask.com
 Ask.com
 Ask.com
 Ask.com
 Ask.com
 Ask.com
 Ask.com
 Ask.com
 Ask.com
 Ask.com
 Ask.com
 Ask.com
 Ask.com
 Ask.com
 Ask.com
 Ask.com
 Ask.com
 Ask.com
 Ask.com
 Ask.com
 Ask.com
 Ask.com
 Ask.com
 Ask.com
 Ask.com
 Ask.com
 Ask.com
 Ask.com
 Ask.com
 Ask.com
 Ask.com
 Ask.com
 Ask.com
 Ask.com
 Ask.com
 Ask.com
 Ask.com
 Ask.com
 Ask.com
 Ask.com
 Ask.com
 Ask.com
 Ask.com
 Ask.com
 Ask.com
 Ask.com
 Ask.com
 Ask.com
 Ask.com
 Ask.com
 Ask.com
 Ask.com
 Ask.com
 Ask.com
 Ask.com
 Ask.com
 Ask.com
 Ask.com
 Ask.com
 Ask.com
 Ask.com
 Ask.com
 Ask.com
 Ask.com
 Ask.com
 Ask.com
 Ask.com
 Ask.com
 Ask.com
 Ask.com
 Ask.com
 Ask.com
 Ask.com
 Ask.com
 Ask.com
 Ask.com
 Ask.com
 Ask.com
 Ask.com
 Ask.com
 Ask.com
 Ask.com
 Ask.com
 Ask.com
 Ask.com
 Ask.com
 Ask.com
 Ask.com
 Ask.com
 Ask.com
 Ask.com
 Ask.com
 Ask.com
 Ask.com
 Ask.com
 Ask.com
 Ask.com
 Ask.com
 Ask.com
 Ask.com
 Ask.com
 Ask.com
 Ask.com
 Ask.com
 Ask.com
 Ask.com
 Ask.com
 Ask.com
 Ask.com
 Ask.com
 Ask.com
 Ask.com
 Ask.com
 Ask.com
 Ask.com
 Ask.com
 Ask.com
 Ask.com
 Ask.com
 Ask.com
 Ask.com
 Ask.com
 Ask.com
 Ask.com
 Ask.com
 Ask.com
 Ask.com
 Ask.com
 Ask.com
 Ask.com
 Ask.com
 Ask.com
 online services Facebook - 5 6 Listen to music 9 a Amazon YouTube Options - >> ACADEMY OF FINLAND RESEARCH FUNDING AND EXPERTISE In English Suomeksi På svenska Log in to the online services Information Log in here, if you're a Log in with the user ID of your Academy of Finland **Dont use Internet Explorer 6!** account (not for HAKA users): returning user and can't Supported web browsers include Internet Explorer 7 and 8, use the HAKA login. Returning users can Mozilla Firefox 3.0 and later, and Mac Safari 4.0 and later. Email: request a new password Forgotten your Academy password? (not for Haka users) here, if necessary. Request new password Password: New user (not for Haka users) Sign up Login Academy website Sign up here, if you More about login and sign-up don't have a username Questions and feedback Log in with the user ID of your or if you can't use the institution in Finland username and password of your university or institution (see When signing up here, haka Login you can use the username and password issued by your university or institution.

2. Enter your personal data

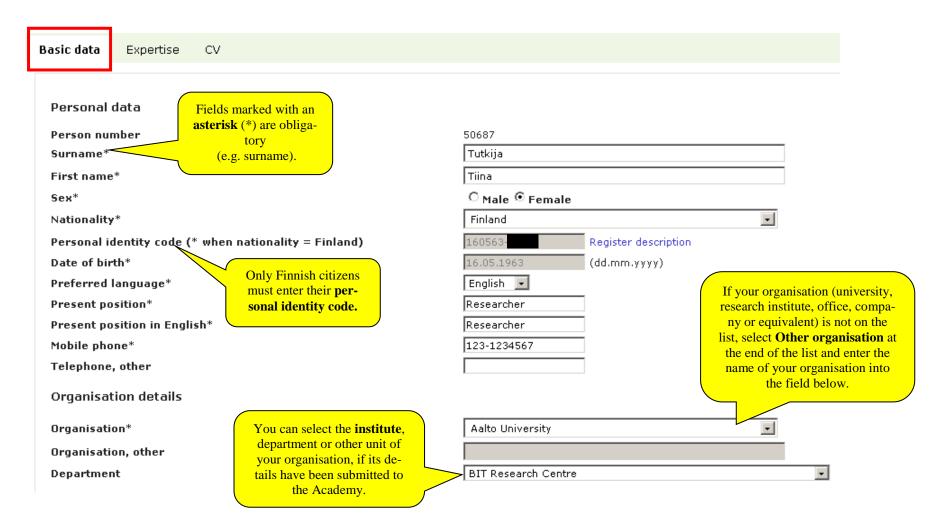

6 (19)

6 (19)

3. Enter your Username and password email address Your email address will be used as your username. If you forget your password, the password notification message will be sent to this email address. tiina.tutkija@sara.fi Email and password tiina.tutkija@sara.fi kayttajahallinta.kayttaja.kayttajatunnus.uudelleen NB! This doesn't Password ••••• Your **email address** is Your password apply to HAKA Retype password ...... used as your username must be at least 8 users. (doesn't apply to HAKA characters long. users). The system will send messages to this address.

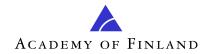

4. Describe your expertise (optional)

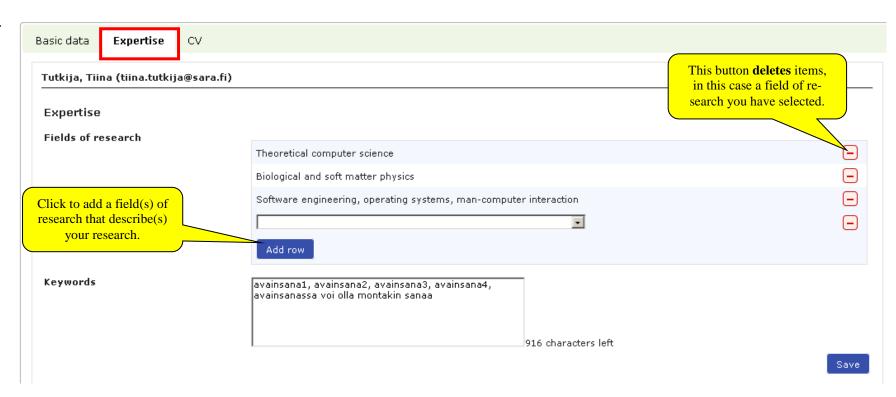

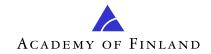

5. Attach your CV and enter required data

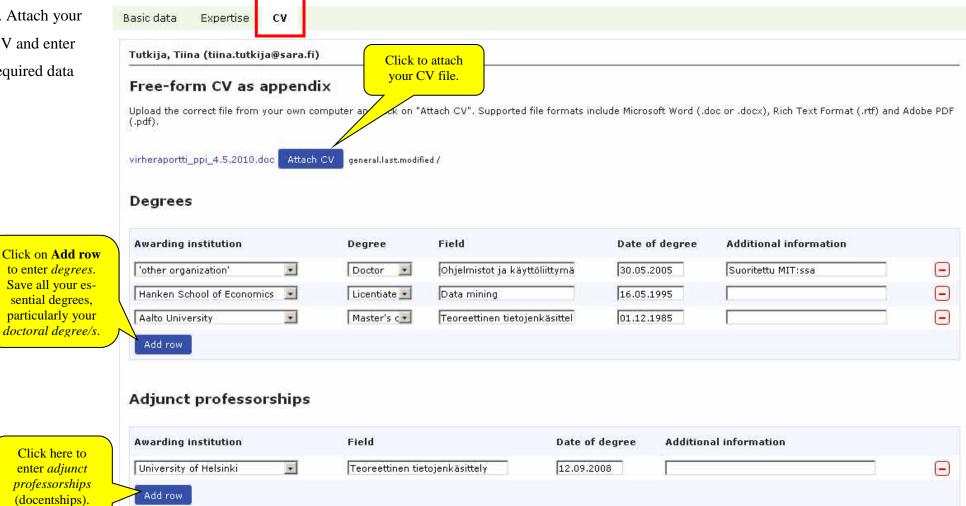

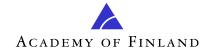

#### Professorships Click on Add row Awarding institution Field Start date End date Additional information to enter your pro-Tietojenkäsittelytiede 01.01.2009 University of Helsinki • fessorships (you can enter several). • 01.02.2006 Aalto University Tietojenkäsittelytiede 31.12.2008 määräaikainen Remember to save the data you've entered before you leave! After saving, complete any

missing data.

| В | asic data    | Expertise       | cv                    |                    |         |              |                      |
|---|--------------|-----------------|-----------------------|--------------------|---------|--------------|----------------------|
|   |              |                 |                       |                    |         |              |                      |
| ( | The form has | s been complete | d incorrectly, please | e check all pages. |         |              |                      |
|   | Personal o   | data            |                       |                    |         |              |                      |
|   | Person nun   | nber            |                       |                    | 50687   |              |                      |
|   | Surname*     |                 |                       |                    | Tutkija |              |                      |
|   | First name   | *               |                       |                    |         | Show history | Required information |
|   | Sex*         |                 |                       |                    | O Male  |              |                      |

#### 6. Log in

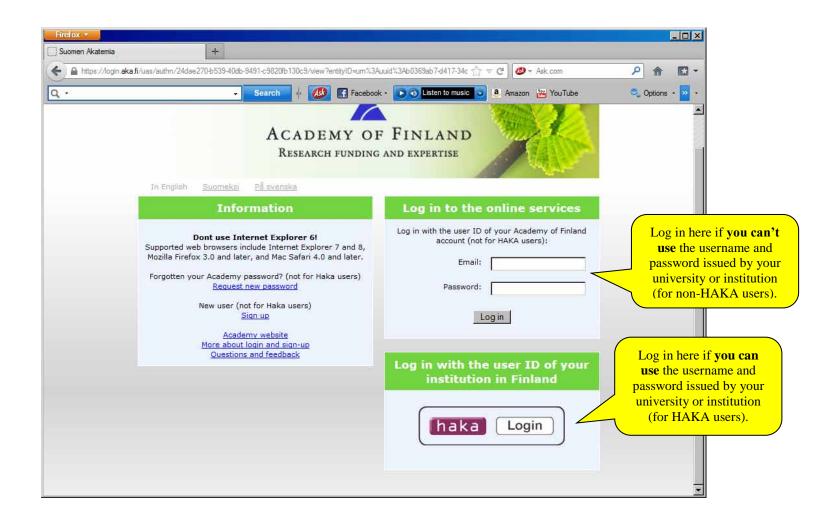

7. Select funding opportunity under *Open* calls and click on *New application* 

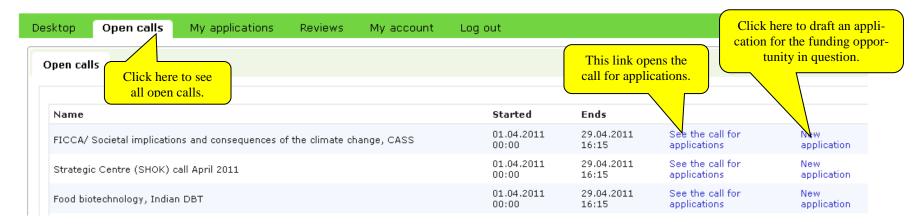

8. Have your already drafted an application for this funding opportunity?

The system informs you if you're about to draft two or more applications for the same call. It's technically possible to draft and submit more than one application, but the Academy has certain limitations as to which of the applications will be processed (for more information, see the call for applications). If you choose to draft several applications (e.g. for outlining different alternatives), you can delete or cancel any extra applications under **Incomplete** and **Submitted** on the **My applications** page.

9. Select language

Select the language you want to use for your application. The system normally suggests **English** as the default language (depending on the type of funding), as the applications will be reviewed by international experts.

10. Consortium application or not?

The question about whether the application is a consortium is asked only for certain types of funding (e.g. Academy Projects).

- If you're drafting an independent application that isn't part of a consortium, select **Not a consortium application**.
- If you're involved in a consortium that will draft an application, and you're the consortium leader, select **Application of consortium leader**.
- If you're the leader of a sub-project of a consortium, select **Application of other consortium party**.

See the Academy's website for <a href="http://www.aka.fi/en-GB/A/Funding-and-guidance/How-to-apply/Guidelines/Consortium-application/">http://www.aka.fi/en-GB/A/Funding-and-guidance/How-to-apply/Guidelines/Consortium-application/</a>

NB! All consortium parties shall submit their own applications. However, the consortium leader must start drafting his/her own application before the other consortium parties can start theirs. The leader must give the consortium parties the consortium code that the system generates for the consortium. This code will identify and combine all applications by the consortium.

All **consortium parties** must submit their applications before the deadline.

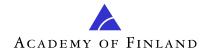

11. Complete all pages

The number and content of pages vary by type of funding.

1. Personal data/CV 2. Consortium parties 5. Specific project data 3. General description 4. Abstract 6. Project partners 7. Mobility 8. Research infrastructure 9. Funding for the project

11. Appendices 12. Submit application

10. Public description of project

Call: Test call 4/2011: these applications will not be reviewed! Time left to complete the application: 17 day(s) 22 hour(s) 50 minute(s) Save and continue Edit profile and attach CV Surname Tutkija First name Tiina Click here to continue Sex Female to the next page and Finland Nationality save the data you've Personal identity code (\* when nationality = Finland) 160563-Click here to check and entered. Date of birth 16.05.1963 update your personal Preferred language English data (e.g. attach your Present position Researcher updated CV). Mobile phone 123-1234567 Telephone, other Organisation Aalto University Department BIT Research Centre PL 11000 Postal address Postcode and post office 00076 Aalto Country Finland Degrees Awarding institution Field Date of degree **Additional information** Degree

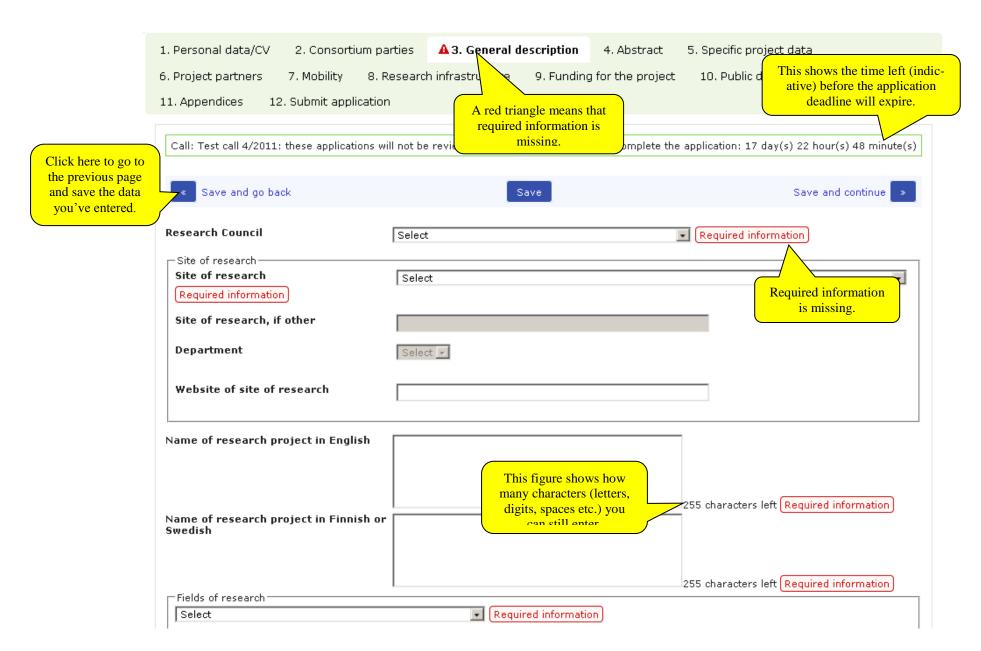

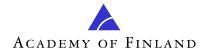

| 1. Personal data/CV    | 2. Consortium        | parties 🔥 🗚 3. General des        | scription 4. Abstract                                                    | 5. Specific project data    | 1                        |  |  |  |
|------------------------|----------------------|-----------------------------------|--------------------------------------------------------------------------|-----------------------------|--------------------------|--|--|--|
| 6. Project partners    | 7. Mobility          | 8. Research infrastructure        | 9. Funding for the project                                               | t 10. Public descript       | ion of project           |  |  |  |
| 11. Appendices 12      | 2. Submit applicat   | tion                              |                                                                          |                             |                          |  |  |  |
|                        |                      |                                   |                                                                          |                             |                          |  |  |  |
| Call: Test call 4/2011 | : these application: | s will not be reviewed!           | Time left to complete the application: 17 day(s) 22 hour(s) 46 minute(s) |                             |                          |  |  |  |
|                        |                      |                                   |                                                                          |                             |                          |  |  |  |
| Save and go ba         | ick                  | Sa                                | ve                                                                       | Sa                          | ave and continue »       |  |  |  |
| _                      |                      |                                   |                                                                          |                             | _                        |  |  |  |
| Describe here the n    | ational (between c   | organisations, research institute | s or business companies) an                                              | d international mobility of | of research staff. The   |  |  |  |
| minimum duration is    |                      | ngambadans, rasaaran msadaa       | s or basiness companies, an                                              | a mannadona moomi,          | 31 103041011 314111 1110 |  |  |  |
| _ Mobility ———         |                      |                                   |                                                                          |                             |                          |  |  |  |
| Mobility               |                      |                                   |                                                                          |                             |                          |  |  |  |
| Mobility »             |                      |                                   |                                                                          |                             | - Delete                 |  |  |  |
| Name                   |                      |                                   |                                                                          |                             |                          |  |  |  |
| Nationality            |                      | Select                            |                                                                          | ¥                           |                          |  |  |  |
| Research career sta    | ge                   | Select                            |                                                                          |                             |                          |  |  |  |
| Duration (months)      |                      |                                   |                                                                          | (                           | Click here to            |  |  |  |
| From which country     |                      | Select                            |                                                                          |                             | remove the item.         |  |  |  |
| From what organisat    | tion                 |                                   |                                                                          |                             |                          |  |  |  |
| To which country       |                      | Select                            |                                                                          | <u>•</u>                    |                          |  |  |  |
| To what organisation   | 1                    |                                   |                                                                          |                             |                          |  |  |  |
| How the visit ties in  |                      |                                   |                                                                          |                             |                          |  |  |  |
| now die visit des in   | with the project     | Clicking here adds a n            | new                                                                      | 255 characters left         |                          |  |  |  |
|                        |                      | set of data (in this case         |                                                                          | 200 Characters left         |                          |  |  |  |
| + New mobility         |                      | new mobility period               | <mark>).                                    </mark>                      |                             |                          |  |  |  |
|                        |                      |                                   |                                                                          |                             |                          |  |  |  |
|                        |                      |                                   |                                                                          |                             |                          |  |  |  |
| Save and go ba         | ick                  | Sa                                | ve                                                                       | Sa                          | ave and continue         |  |  |  |

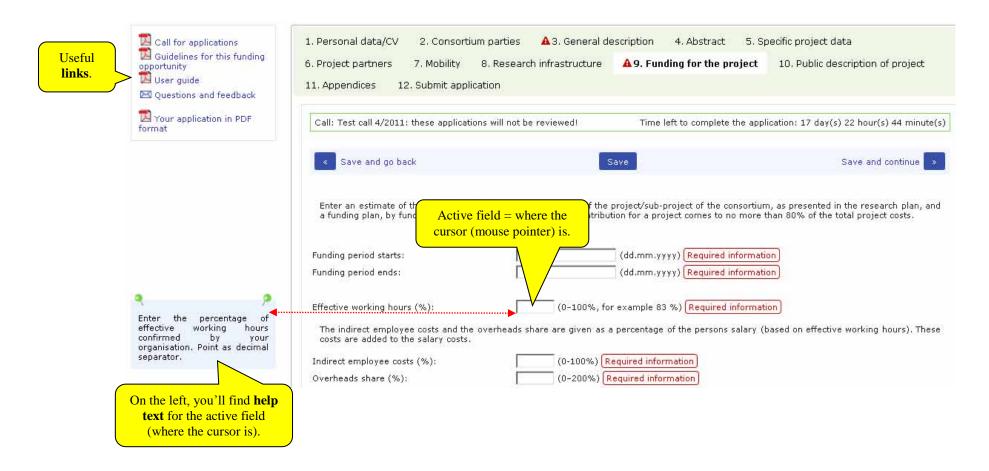

17 (19)

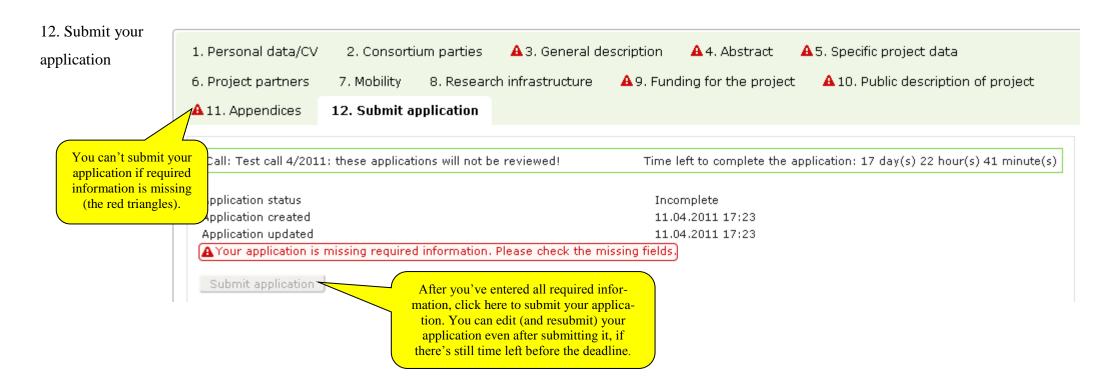

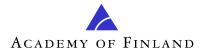

#### How to find out how your application is progressing

Shortly after the expiry of the deadline, the application will be transferred to the **In process** page under **My applications**. Once the funding decision has been made, the application will be transferred to the **Decision made** page.

The **Decision made** page is where you can

- read the **decision notification** (PDF) on your application and print/save it
- read the **review** on your application
- view your **application** with appendices
- accept or reject the funding decision on your application
- make an appeal concerning your ongoing project that has received funding.

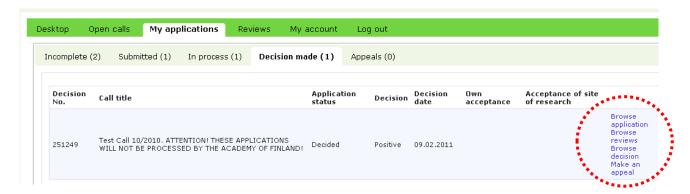

## How to receive a funding decision

The Academy sends an email to the applicant once the funding decision has been made. The funding notification document is available on the **Decision made** page under **My applications**.

With a few exceptions, the applicant has to accept the funding decision as received. You can accept/reject the funding by clicking on **Accept/Reject** on the **Decision made** page under **My applications**. On the acceptance page, you can read the decision notification and the conditions. You must accept the conditions (tick the box) before you can accept the granted funding.

After being accepted, the funding decision will transfer to be accepted by the **issuer of the commitment by the site of research**. The issuer of the commitment shall log in to the Academy's online services to accept/reject the funding.

After receiving the commitment by the site of research, the funding is eligible for payment, and notification of this will be sent by email to a **representative of the site of research** (e.g. official/s of the finance administration, may be more than one representative). The representative of the site of research shall log in to the Academy's online services and get the decisions from the system, one PDF file per decision. The Academy will not mail any decision letters to the applicants or the sites of research.<sup>1</sup>

<sup>&</sup>lt;sup>1</sup> The site of research can also receive the decisions in XML format in order to transfer the decision data directly into its system.

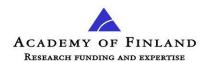

# What if there are changes in the project?

As of 5 April 2011, all appeals (with appendices) relating to projects shall be submitted using the Academy's online services. Appeals may concern, for instance, the following issues: change of principal investigator of a project, change of site of research, or change in annual instalments.

To start drafting an appeal, go to the Decision made page under My applications. Under Appeals, you can follow how your appeal is progressing.

Information on the decision on an appeal will be sent by email to the applicant, and the decision notification will be available in the online services.